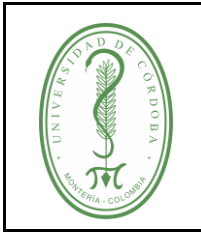

### **INSTRUCTIVO PARA SOLICITUD DE CERTIFICADOS ACADÉMICOS EN LÍNEA**

IGAR-003 **VERSIÓN:** 01 **EMISIÓN:** 03/11/2020 **PÁGINA** 1 **DE** 7

# **ÍNDICE**

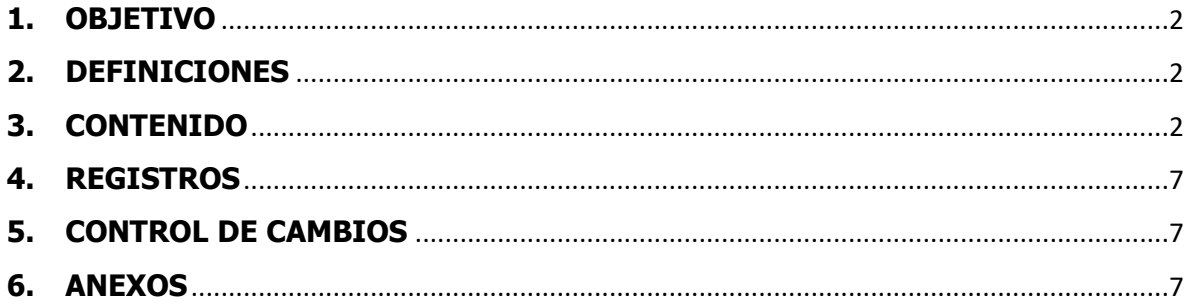

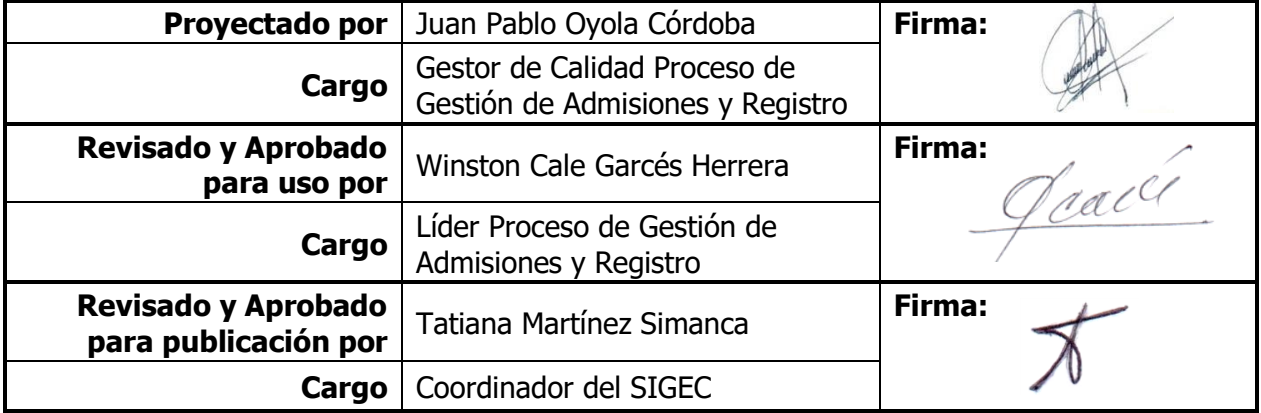

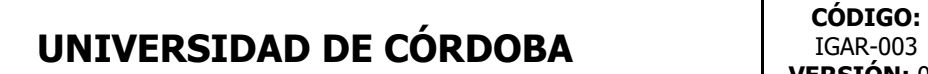

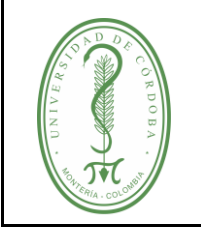

### **INSTRUCTIVO PARA SOLICITUD DE CERTIFICADOS ACADÉMICOS EN LÍNEA**

IGAR-003 **VERSIÓN:** 01 **EMISIÓN:** 03/11/2020 **PÁGINA** 2 **DE** 7

### <span id="page-1-0"></span>**1. OBJETIVO**

Establecer el trámite para la elaboración de los certificados académicos solicitados por los estudiantes activos, inactivos, retirados y egresados de los programas de pregrado y/o postgrados, interesados en demostrar que tienen o tuvieron algún vínculo académico con la Institución.

#### <span id="page-1-1"></span>**2. DEFINICIONES**

**Número de pedido:** Consecutivo asignado a la solicitud.

**Orden de pedido:** Documento generado al finalizar la solicitud en la plataforma de certificaciones académicas en línea.

#### <span id="page-1-2"></span>**3. CONTENIDO**

✓ **Paso 1** Para diligenciar la solicitud de certificados académicos en línea debe ingresar al link [https://certificadosenlinea.unicordoba.edu.co/](https://meet.google.com/linkredirect?authuser=0&dest=https%3A%2F%2Fcertificadosenlinea.unicordoba.edu.co%2F)

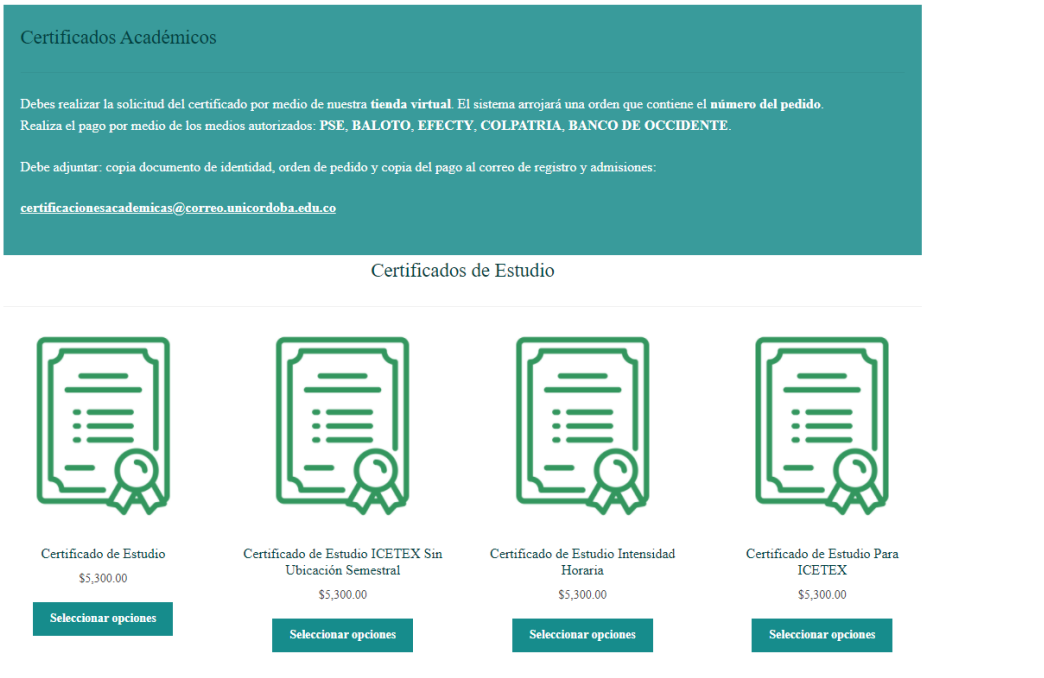

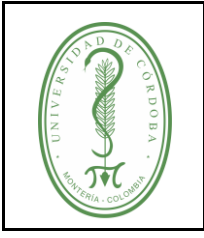

## **INSTRUCTIVO PARA SOLICITUD DE CERTIFICADOS ACADÉMICOS EN LÍNEA**

IGAR-003 **VERSIÓN:** 01 **EMISIÓN:** 03/11/2020 **PÁGINA** 3 **DE** 7

✓ **Paso 2.** Escoja el certificado que desea solicitar dando clic en el logo que se encuentra arriba de la descripción del certificado que necesite.

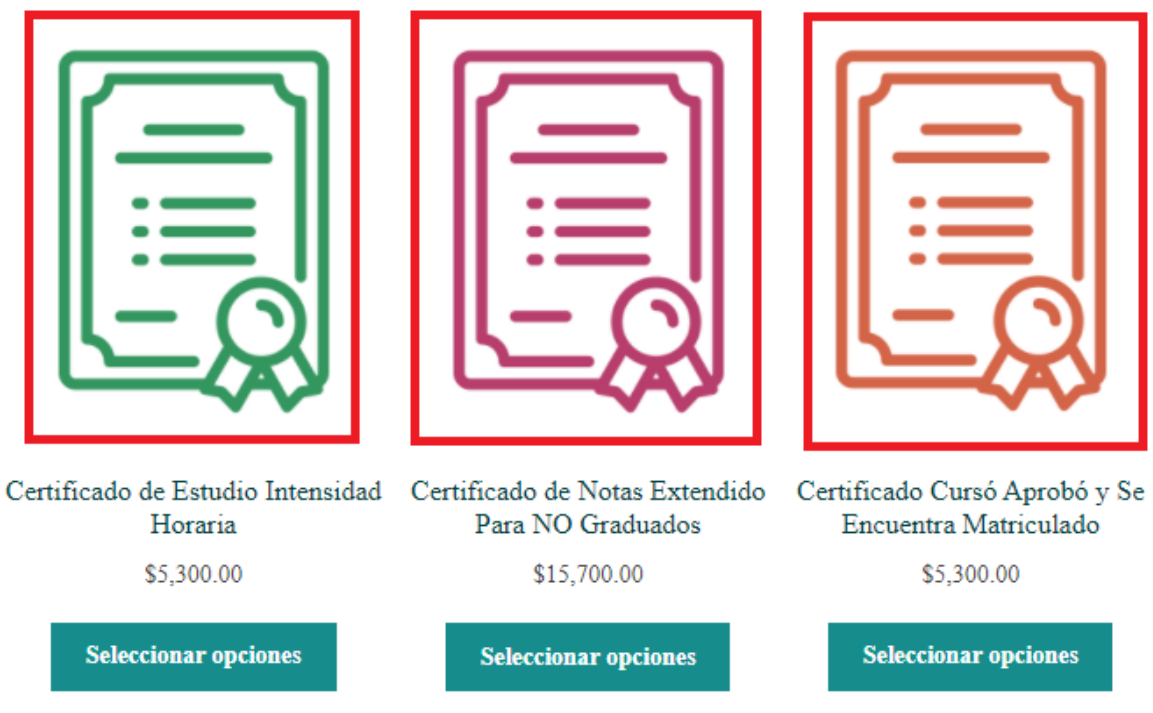

- ✓ **Paso 3.** Escoja su programa académico, año y periodo del certificado solicitado. **Nota:** Para los certificados del semestre en curso debe escoger certificado de estudio, si son periodos anteriores debe escoger el certificado Cursó y Aprobó).
- ✓ Luego de clic en la opción añadir al carrito.

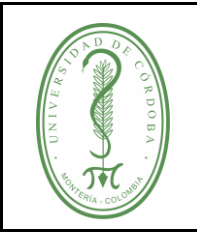

# **UNIVERSIDAD DE CÓRDOBA**

### **INSTRUCTIVO PARA SOLICITUD DE CERTIFICADOS ACADÉMICOS EN LÍNEA**

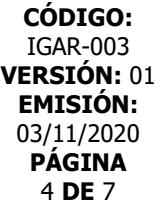

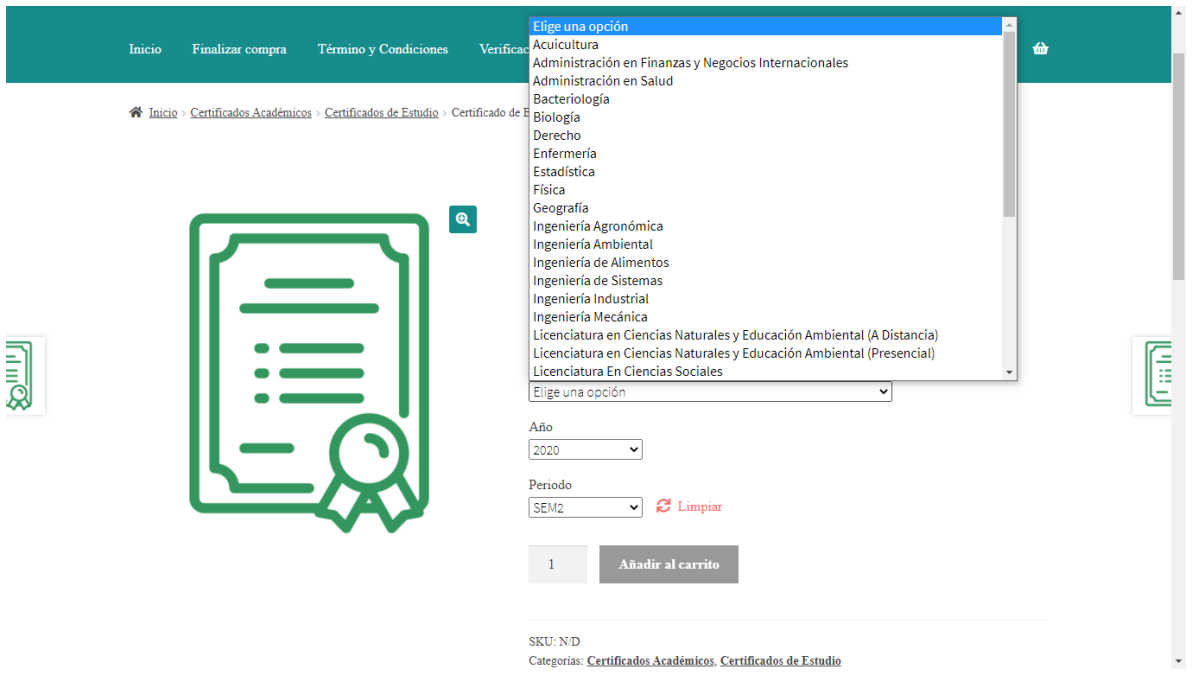

✓ **Paso 4.** Debe aparecer el siguiente mensaje: "Certificado Solicitado" se he añadido a su carrito, entonces usted debe dar clic en la opción **Ver carrito.**

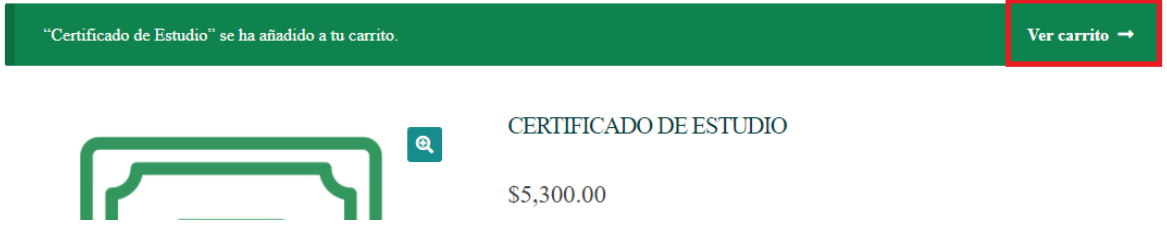

✓ **Paso 5**. Revise si el servicio que está en el carrito es el que usted necesita, si es así de clic en la opción Finalizar Compra.

Si el certificado que está en el carrito no es que usted necesita, de clic el la "x" que se encuentra al lado del producto y vuelta a la tienda (Inicio).

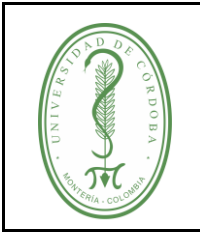

### **INSTRUCTIVO PARA SOLICITUD DE CERTIFICADOS ACADÉMICOS EN LÍNEA**

IGAR-003 **VERSIÓN:** 01 **EMISIÓN:** 03/11/2020 **PÁGINA** 5 **DE** 7

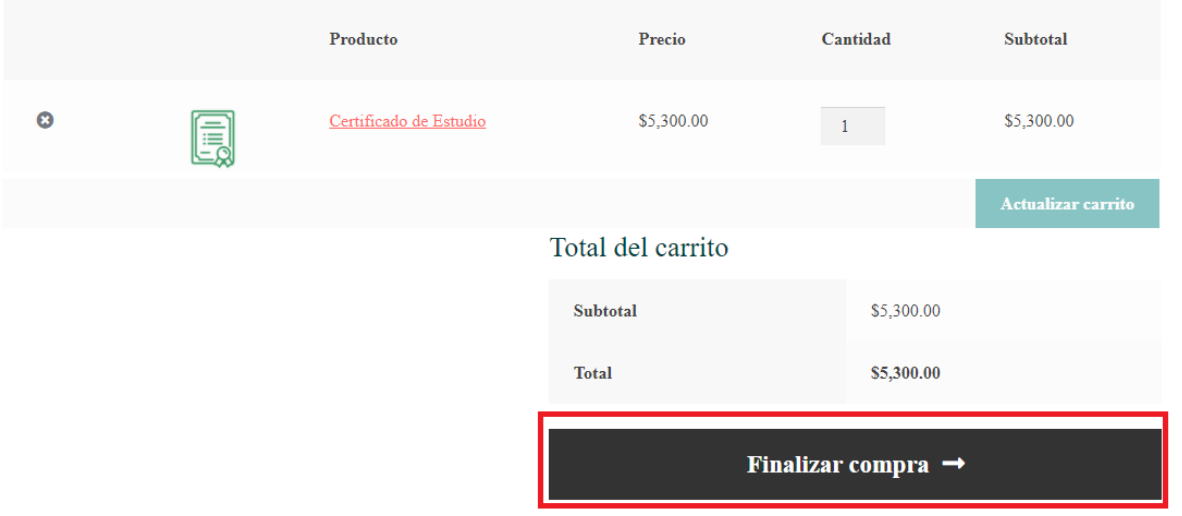

✓ **Paso 6.** Al diligenciar los datos de facturación recuerde que el número de identificación debe coincidir con el que actualmente tiene registrado en PowerCampus.

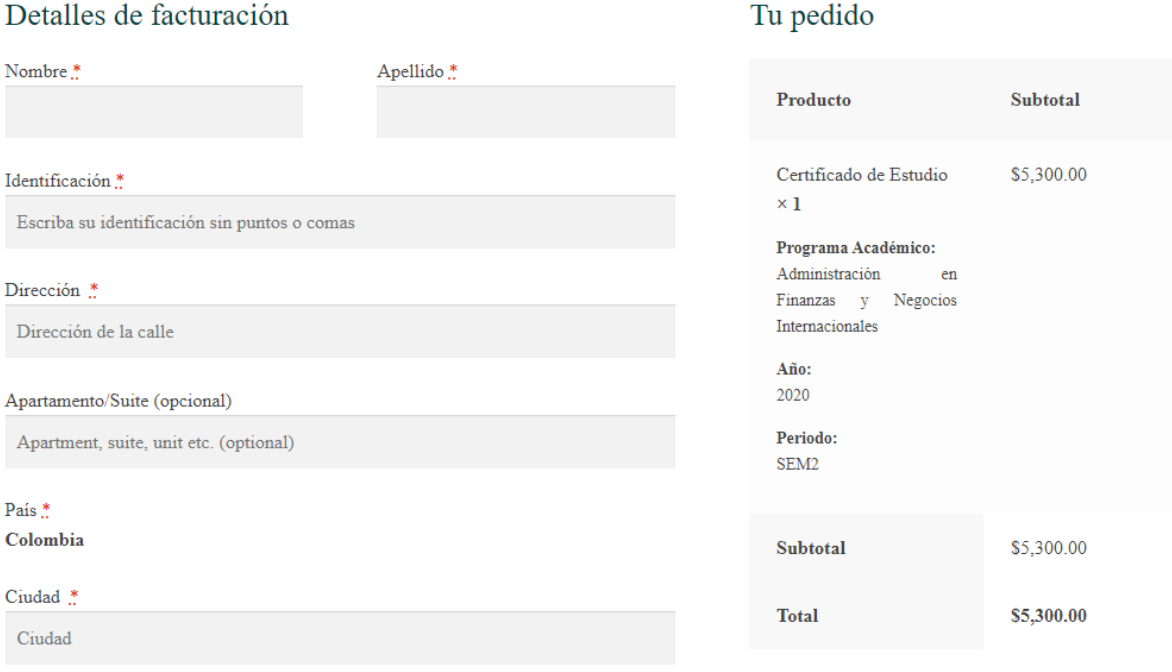

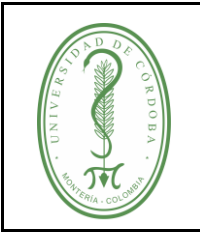

### **INSTRUCTIVO PARA SOLICITUD DE CERTIFICADOS ACADÉMICOS EN LÍNEA**

✓ **Paso 7.** Su pedido ha sido recibido, para **Certificados Académicos** se ha enviado un correo electronico confirmando el pedido.

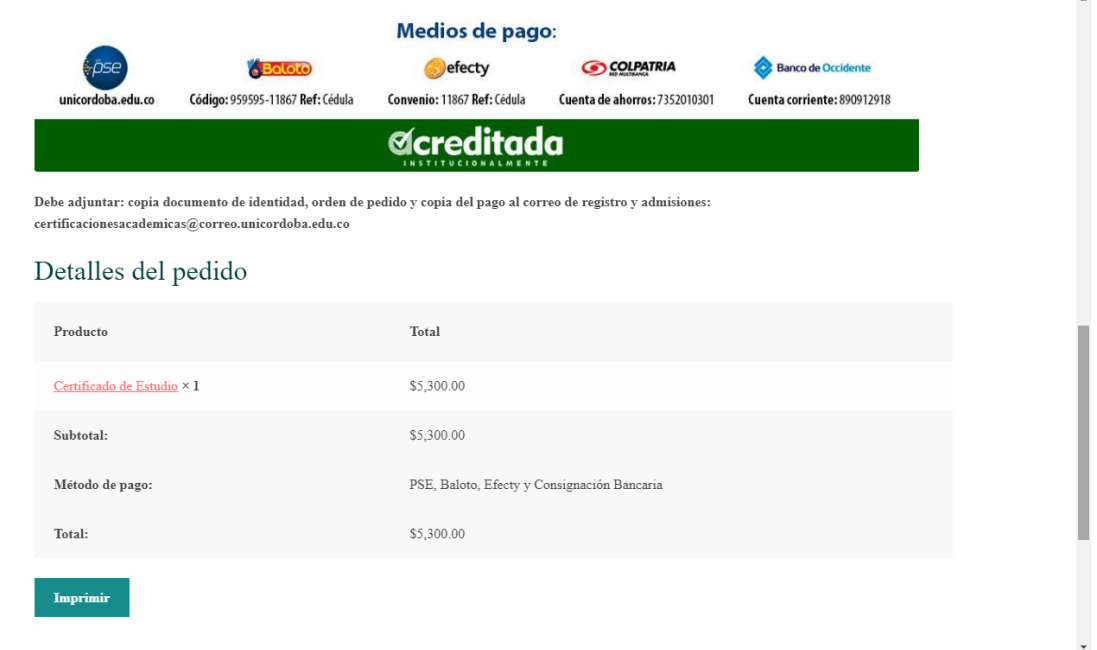

 $\checkmark$  **Paso 8.** Seleccione la opción imprimir, por favor de la opción guardar como PDF, recuerde que esta solicitud es virtual y debe enviar un archivo adjunto no es necesario imprimir este documento.

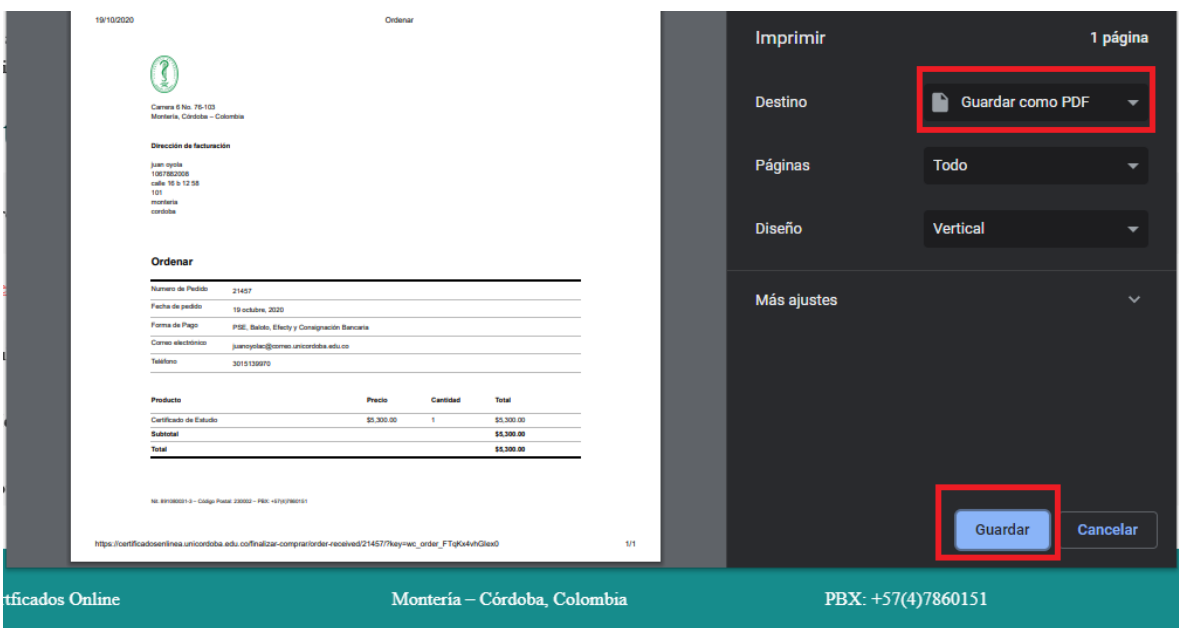

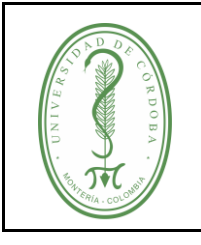

- $\checkmark$  **Paso 9.** Despues de realizar el pago del pedido, por cualquiera de los medios habilitados, debe enviar su solicitud, adjuntando los siguientes archivos al correo **[certificacionesacademicas@correo.unicordoba.edu.co:](mailto:certificacionesacademicas@correo.unicordoba.edu.co)**
- Copia del documento de identidad
- Orden de pedido
- Soporte de pago
- **Paso 10.** En un plazo de 1 a 3 días habiles será enviado el certificado al correo registrado en PowerCampus, en caso de no recibirlo enviar evidencia de la solicitud al correo electrónico admisionesyregistro@correo.unicordoba.edu.co

#### **4. REGISTROS**

<span id="page-6-0"></span>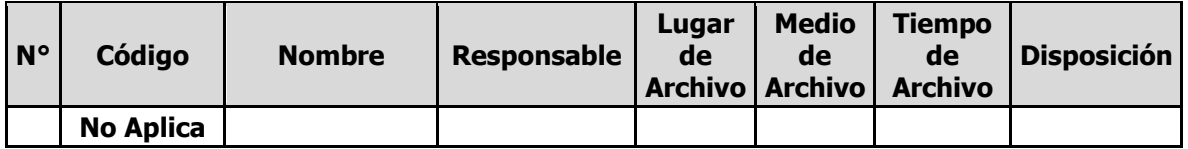

#### **5. CONTROL DE CAMBIOS**

<span id="page-6-1"></span>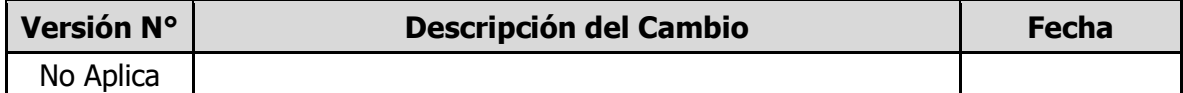

#### **6. ANEXOS**

<span id="page-6-2"></span>No aplica